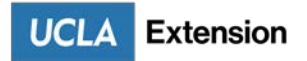

# Bruin ePermit

How to purchase a quarterly parking pass

# Step 1

Visit the Bruin ePermit portal website a[t https://flexport.ts.ucla.edu/FlexPort/cmn/auth\\_ext.aspx](https://flexport.ts.ucla.edu/FlexPort/cmn/auth_ext.aspx)

#### Step 2

Click "Signup" (upper right hand corner)

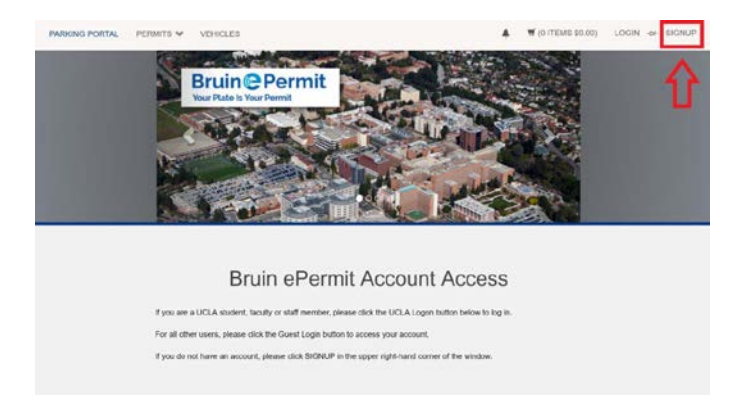

# Step 3

On the **Guest User Registration** page, complete all required fields and click "**Create New Account**" Please make a note of your **Primary ID number**, you'll need it for future visits.

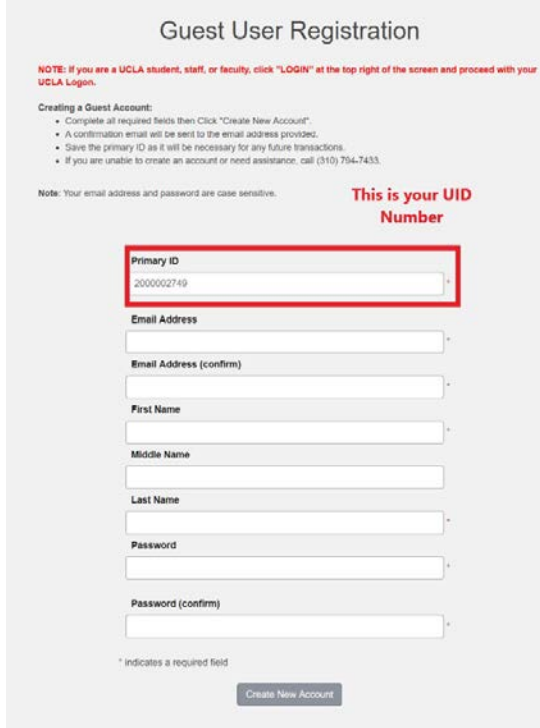

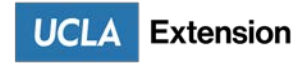

#### Step 4

Click the **Next** button to see a list of permits you are eligible to purchase.

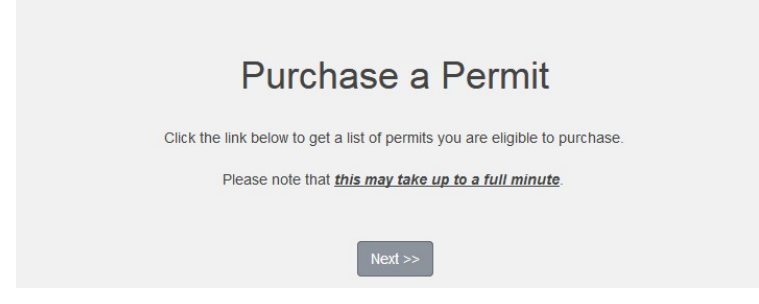

## Step 5

Select the permit you wish to purchase from the list of permits that are available to you.

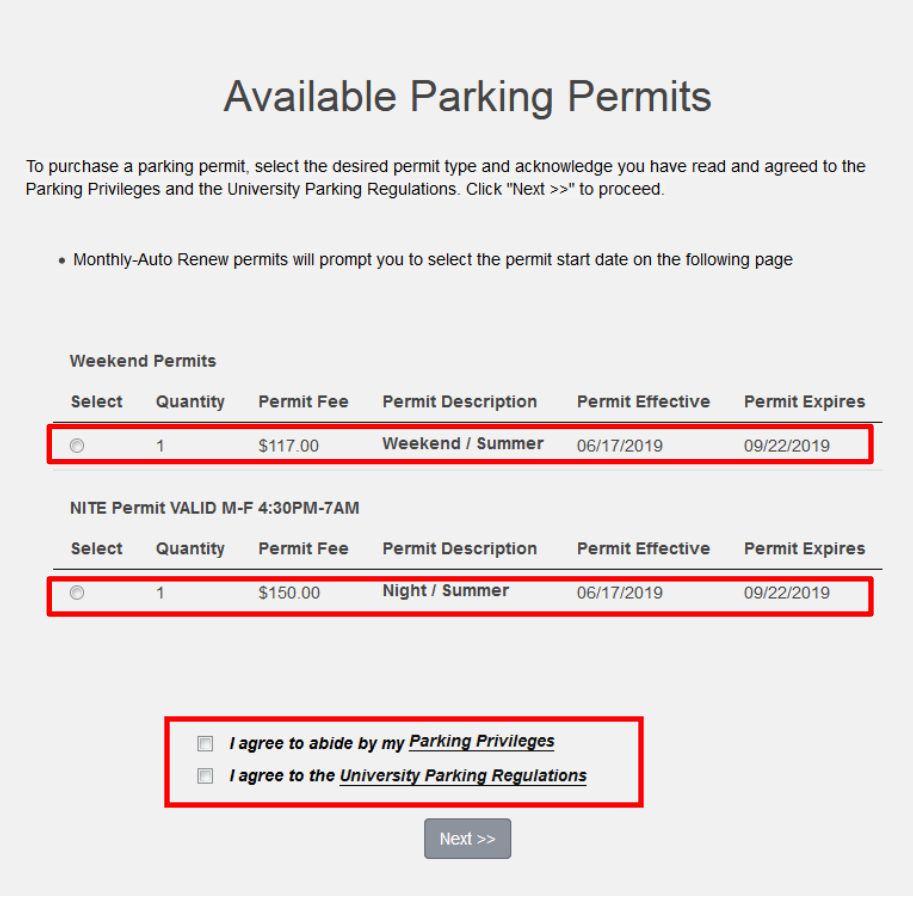

## Step 5a

Click "**Parking Privileges**" to review the privileges associated with your permit. **Refer to page 28 for NITE permits or page 29 for Weekend permits**. Once you are done reviewing, click the box to check, "I agree to abide by my Parking Privileges."

## Step 5b

Click "**University Parking Regulations**" to review the regulations of your ePermit. Once you are done reviewing, click the box to check "I agree to the University Parking Regulations."

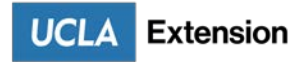

# Step 6

On the "**Select Vehicle**" screen, read the instructions under the heading and click the "**Add Vehicle**" button.

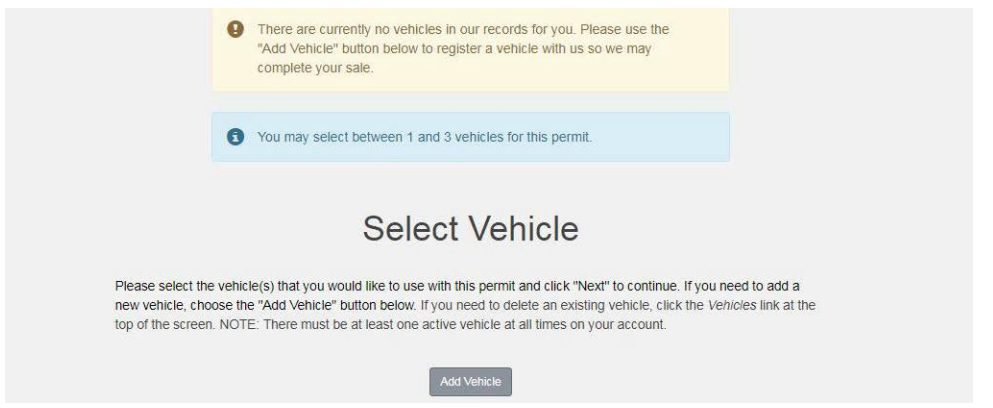

On the following screen "**Register or Update Vehicle Information**" read the instructions and fill out vehicle information and click the "NEXT" button. Return to Step 6 to add more vehicles and complete the vehicle section for your permit.

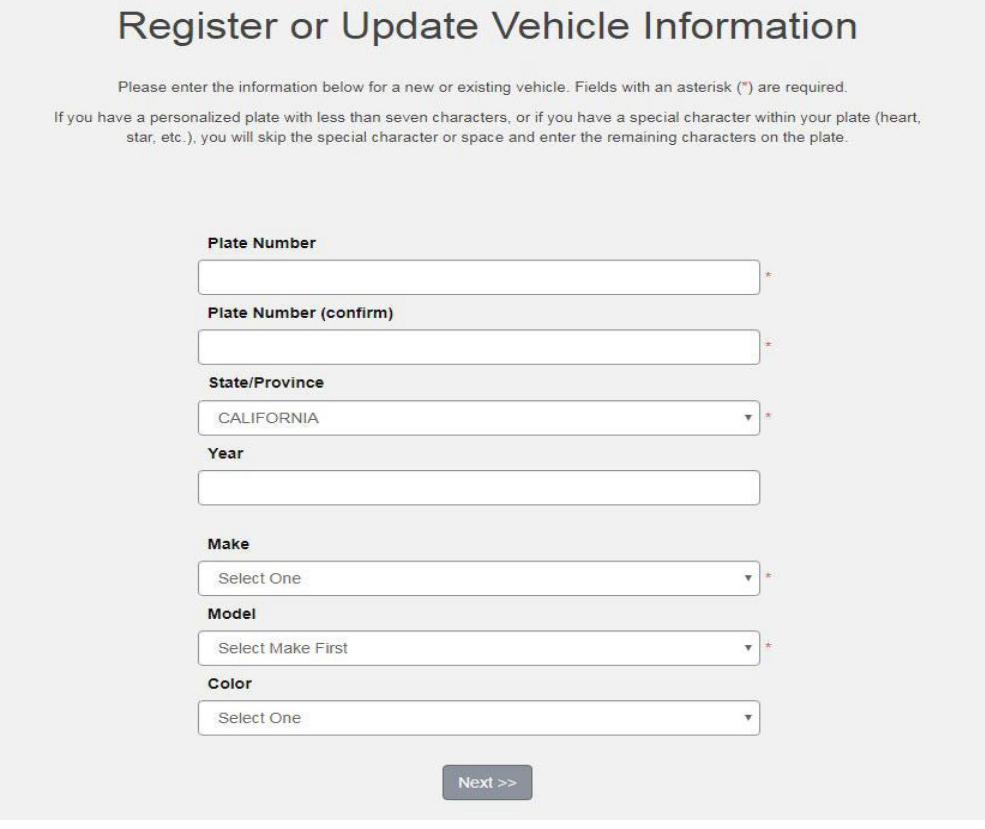

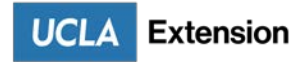

#### Step 7

On the "**Review Order**" screen, verify you selected the correct permit, verify or enter you "Email Address" and click the "**Proceed with Transaction**" button.

*Please disregard the Monthly Auto-Renew Permit section as it does not apply to Extension students.*

If you wish to cancel your purchase click the "Cancel Purchase" button and repeat this process again to select the correct permit.

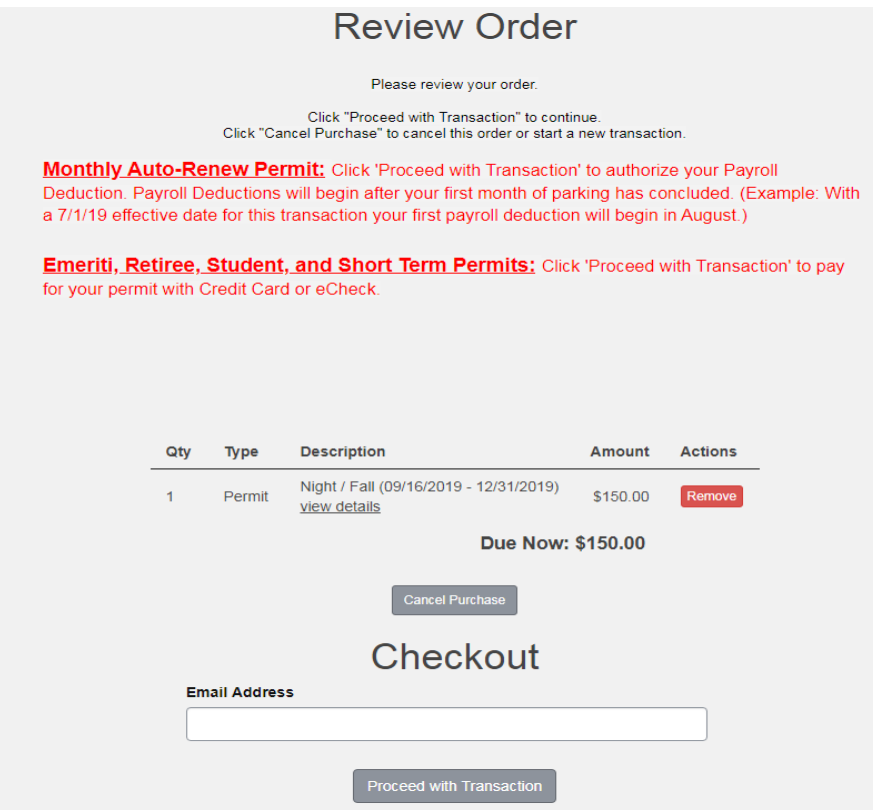

#### Step 8

Clicking the "Checkout" button on the "**Payment Information**" screen will take you the payment section where you can pay by Credit Card or Electronic Check. Once your payment is approved you will receive an email confirmation.

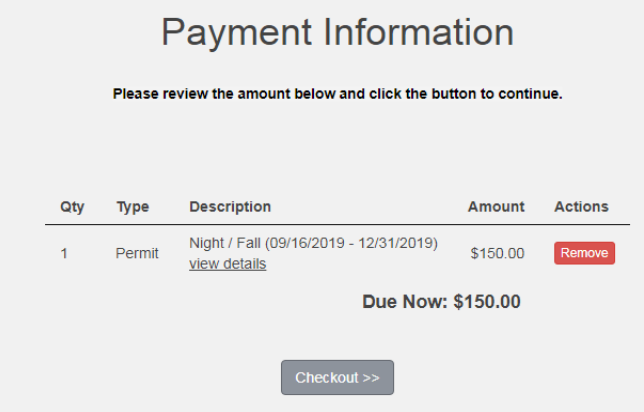